## How to use the system to make Video conference calls and share content

Use the Cisco Touch Panel to operate,

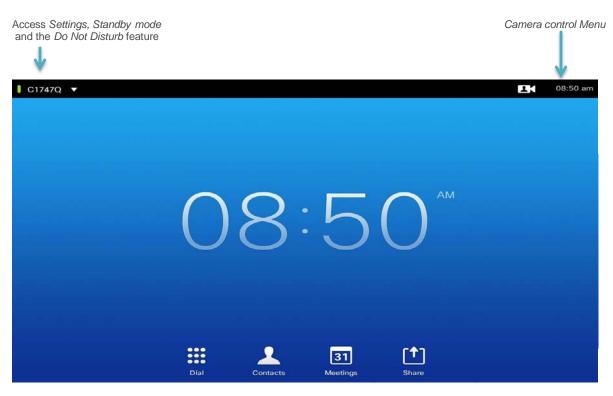

To display content use the VGA or HDMI cables to connect to your laptop and then tap on share icon.

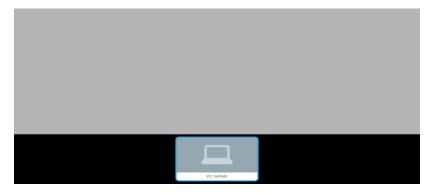

Select your source.

For support contact: IT Service Desk MAIN: 415-514-4100 or http://help.ucsf.edu

## How to use the system to make Video conference calls and share content

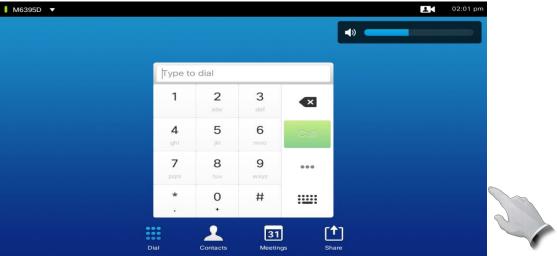

Tap on the dial icon to dial the number or select keyboard for alpha dialing. You may select contact to choose a name from the contact list. You may share content during a video conferencing call. Make sure your presentation source is connected to HDMI cable and select share.

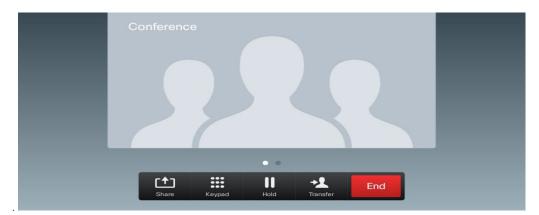

Select Share and press **OK** on the Remote Control

To stop sharing content, select  $\mathit{Stop}\ \mathit{sharing}\ \mathit{and}\ \mathit{press}\ \mathsf{OK}\ \mathit{on}\ \mathit{the}\ \mathit{remote}\ \mathit{control}.$ 

For support contact: IT Service Desk MAIN: 415-514-4100 or http://help.ucsf.edu/

# Conference Room **6200**

Capacity: 16

# **Video Conferencing**

Bridge Number: 55590027

- The bridge is used for video conferencing-- Use the white touch pad.
- How to start a conference
  - Dial the bridge number provided onto the touchpad screen under the section that says,
    "Dial."
  - O Any other users trying to join the conference must also dial the same bridge number to join the conference.

## **Audio-Only**

### Room Telephone Number: (415) 476-3178

- This number works only with the black, number keypad and speaker system.
- It can only be used for audio conferencing or regular phone calls.
- How to Audio Conference with 1 remote person (or 1 outside location)
  - o **Option 1**: Dial the desired outside number from the black, keypad.
  - o **Option 2:** Have the remote person/location dial the conference room number above.

### **Zoom Video Conferencing**

- Use the white touch pad
- Press the contacts icon
- Press Zoom
- Press the call icon
- Press #

Enter meeting ID#, followed by the # sign